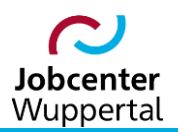

**KDN.sozial Fallmanagement für Jobcenter (kurz: FMG.job)**

# **Popup-Blocker ausschalten**

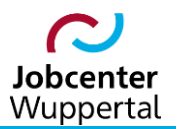

## Inhaltsverzeichnis

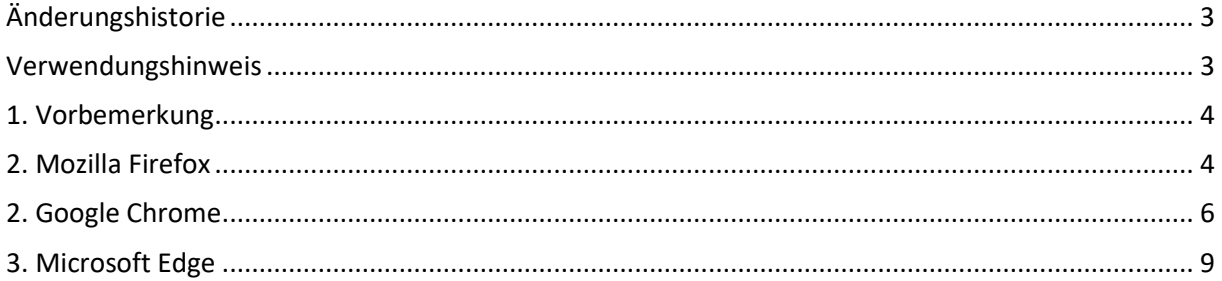

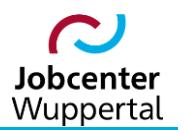

## <span id="page-2-0"></span>**Änderungshistorie**

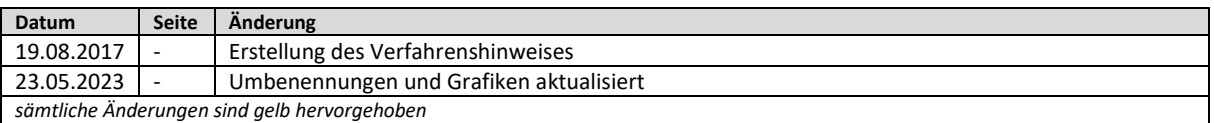

### <span id="page-2-1"></span>**Verwendungshinweis**

Die vorliegende Arbeitshilfe ist in all ihren Teilen urheberrechtlich geschützt. Alle Rechte vorbehalten, insbesondere das Recht der Übersetzung, des Vortrags, der Reproduktion, der Vervielfältigung auf fotomechanischen oder anderen Wegen und der Speicherung in elektronischen Medien.

Ungeachtet der Sorgfalt, die auf die Erstellung von Text, Abbildungen und Programmen verwendet wurde, kann die Jobcenter Wuppertal AöR für mögliche Fehler und deren Folge keine juristische Verantwortung oder irgendeine Haftung übernehmen.

Die in dieser Arbeitshilfe möglicherweise wiedergegebenen Gebrauchsnahmen, Handelsnamen, Warenbezeichnungen usw. können auch ohne besondere Kennzeichnung Marken sein und als solche den gesetzlichen Bestimmungen unterliegen.

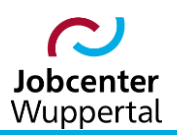

#### <span id="page-3-0"></span>**1. Vorbemerkung**

Popup-Fenster (kurz: Popups) sind Fenster innerhalb eines Browsers, die automatisch und ohne besondere Zustimmung angezeigt werden. Ihre Größe unterscheiden sich je nachdem und bedecken normalerweise nicht den gesamten Bildschirm. Einige Popups werden über dem aktuellen Browser-Fenster geöffnet, andere darunter.

In allen aktuell bei der Jobcenter Wuppertal AöR eingesetzten Browsern (Mozilla Firefox, Google Chrome und Microsoft Edge) kann das Anzeigen von Popups in den jeweiligen Einstellungen gesteuert werden. Die meisten systemseitigen Einstellungen werden zentral über die städtische IT geregelt. Das Verhalten der Popups kann jedoch selbst eingerichtet werden, sofern es zu Schwierigkeiten im Verhalten der jeweiligen Fachverfahren kommt. Besonders bei KDN.sozial muss die Funktionalität ermöglicht werden.

Sollte sich etwa beim Aktenzeichenwechsel im FMG.job das Bearbeitungsfenster nicht öffnen lassen, kann dies mit dem Popup-Blocker zu tun haben. In der Regel erscheint dann ein Warnhinweis, dass ein Popup blockiert wurde. In diesem Fall muss in den Einstellungen der Blocker entweder deaktiviert oder eine Ausnahmeregel hinterlegt werden.

Bei allen Browsern werden Popups per Voreinstellung blockiert, so dass Sie diese Option nicht selbst aktiviert werden muss, um die Anzeige von Popups zu unterbinden. Im Folgenden sollen hier die verschiedenen Browser und ihre Einstellungen gezeigt werden, um das Blockieren aufzuheben bzw. eine Ausnahmeregel zu hinterlegen.

### <span id="page-3-1"></span>**2. Mozilla Firefox**

1. Im Mozilla Firefox in der Menüleiste auf das Icon *Anwendungsmenü öffnen* und den Menüpunkt *Einstellungen* klicken.

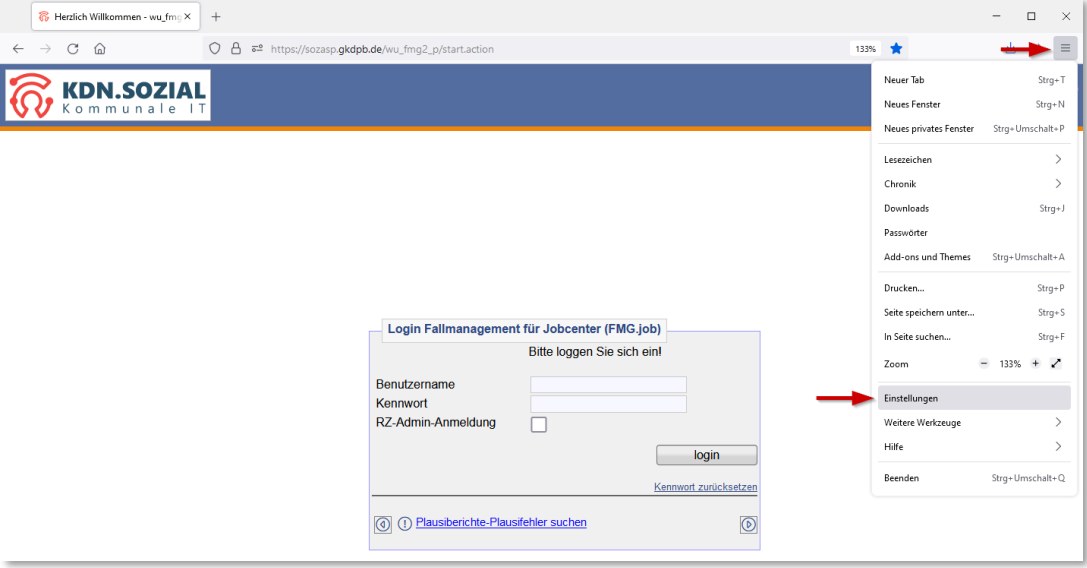

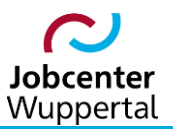

2. In den Einstellungen den Menüpunkt *Datenschutz & Sicherheit* aufrufen.

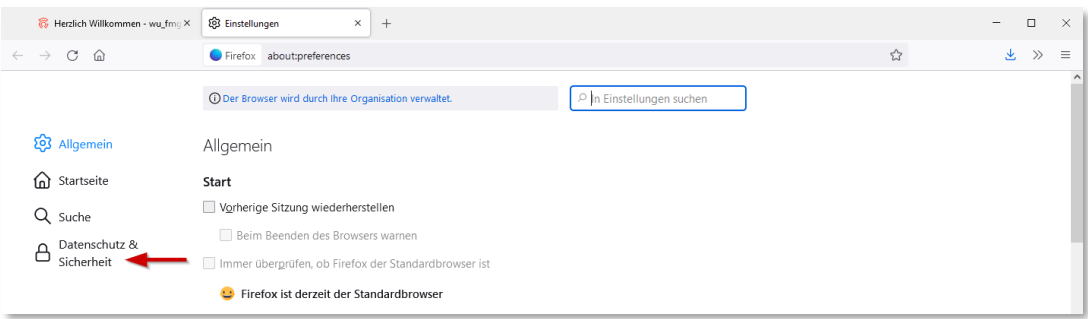

3. Innerhalb der *Berechtigungen* bei *Pop-up Fenster blockieren* den Haken rausnehmen.

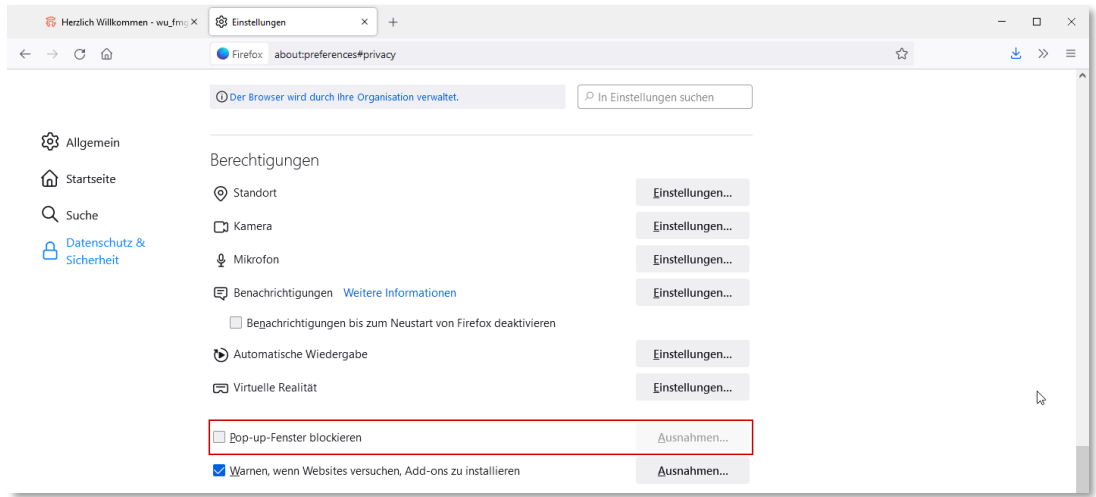

4. Oder alternativ den Haken stehen lassen und bei *Ausnahmen…* die Adresse *https://sozasp.gkdpb.de* eingeben und *Änderungen speichern*.

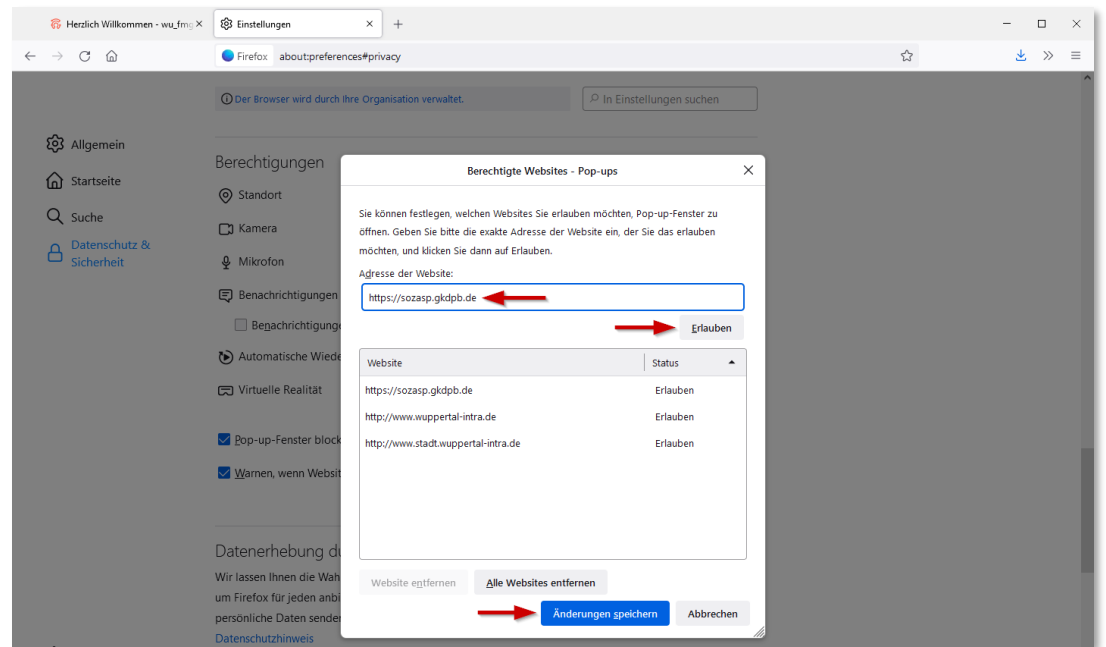

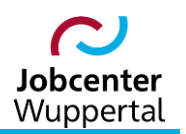

## <span id="page-5-0"></span>**2. Google Chrome**

1. Im Google Chrome in der Menüleiste auf das Icon *Google Chrome verwalten und anpassen*  und den Menüpunkt *Einstellungen* klicken.

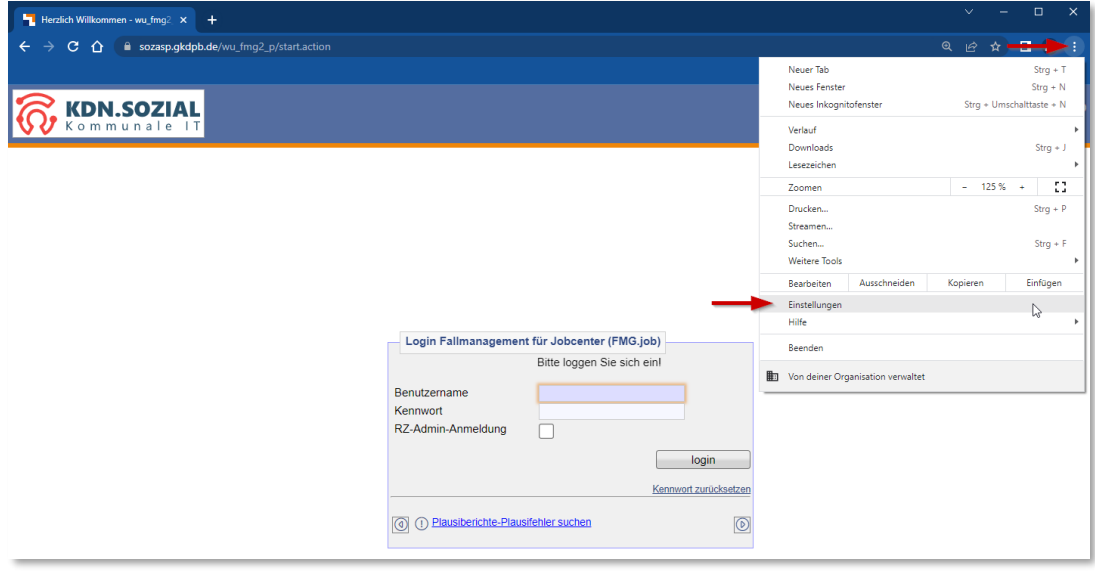

2. In den *Einstellungen* den Menüpunkt *Datenschutz und Sicherheit* aufrufen.

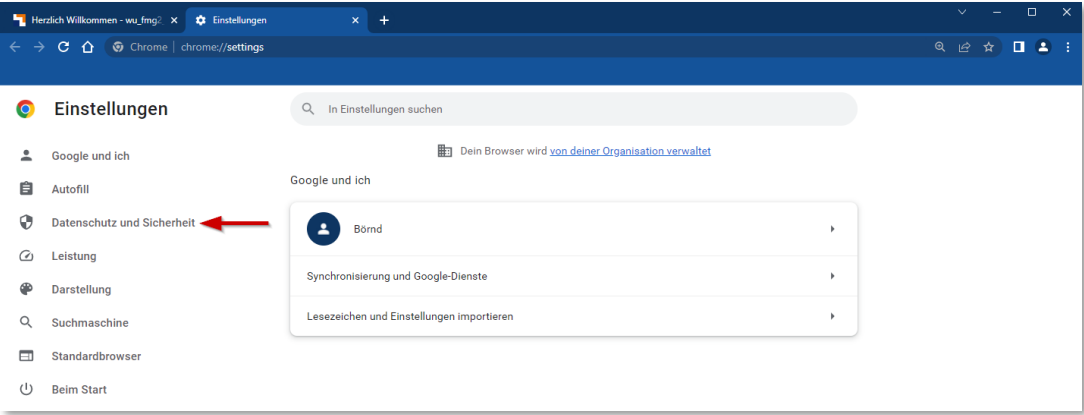

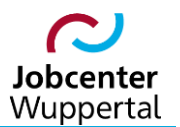

3. In *Daten und Sicherheit* den Menüpunkt *Website-Einstellungen* aufrufen.

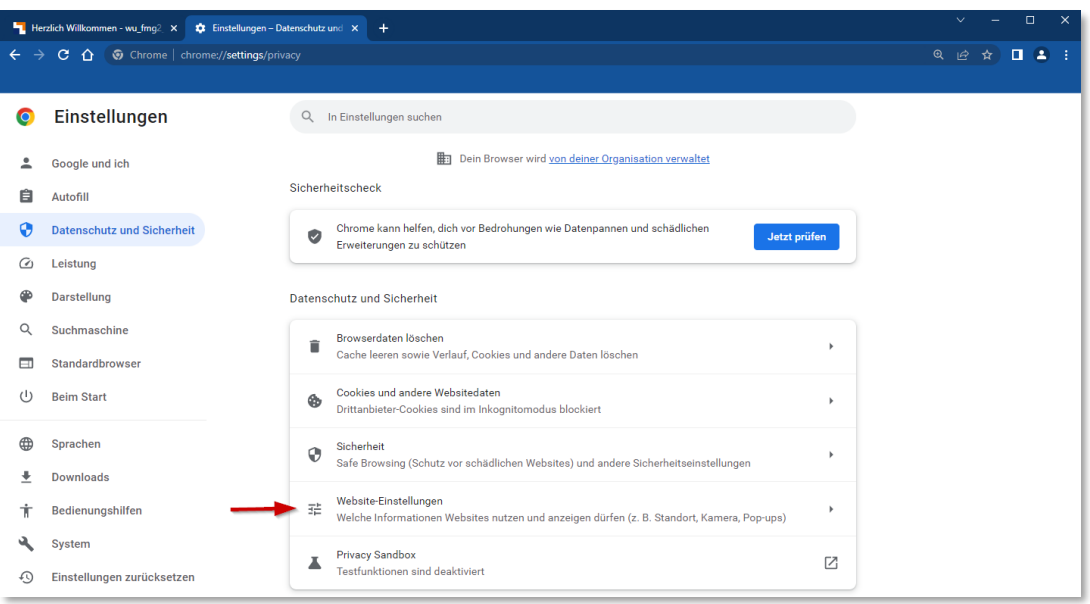

4. In *Website-Einstellungen* den Menüpunkt *Popups und Weiterleitungen* aufrufen.

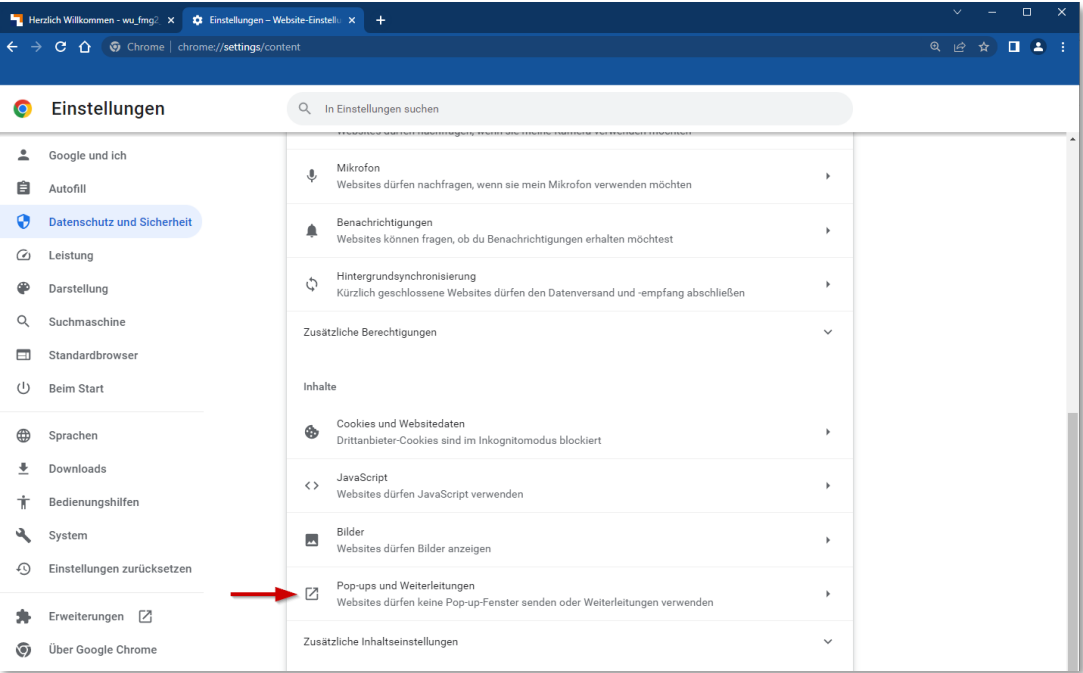

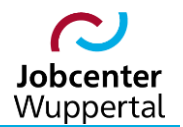

5. Innerhalb *Popups und Weiterleitungen* bei *Websites dürfen Pop-ups senden und Weiterleitungen verwenden* den Haken setzen.

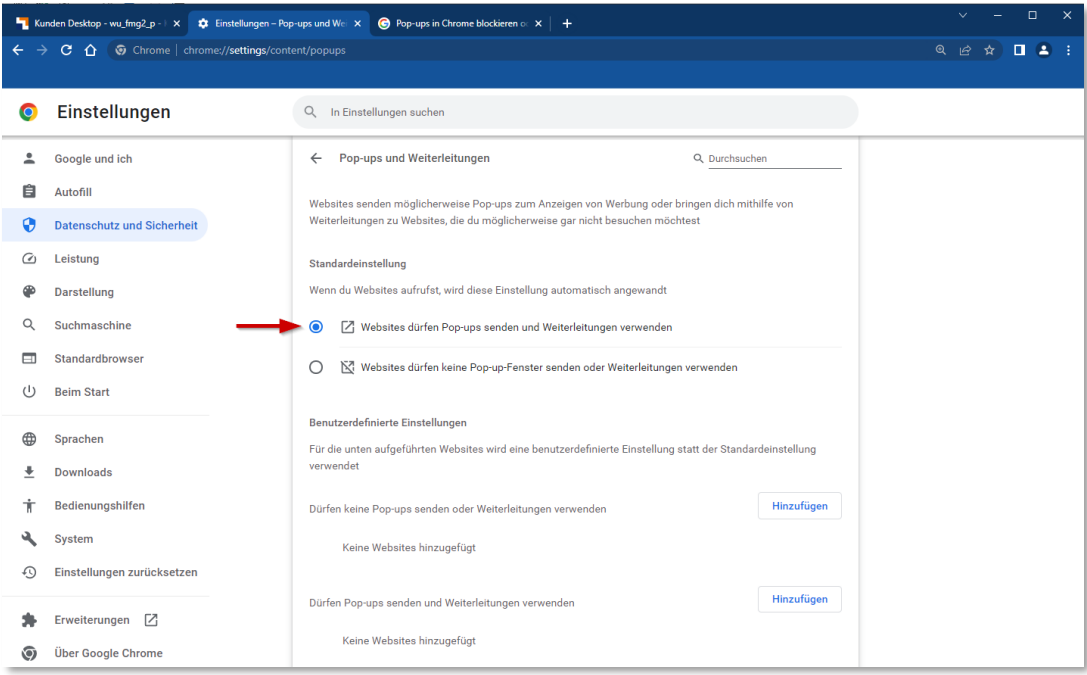

6. Oder alternativ den Haken bei *Websites dürfen keine Pop-up-Fenster senden oder Weiterleitungen verwenden* stehen lassen und *Websites dürfen Pop-ups senden und Weiterleitungen verwenden* den Punkt *Hinzufügen* aufrufen…

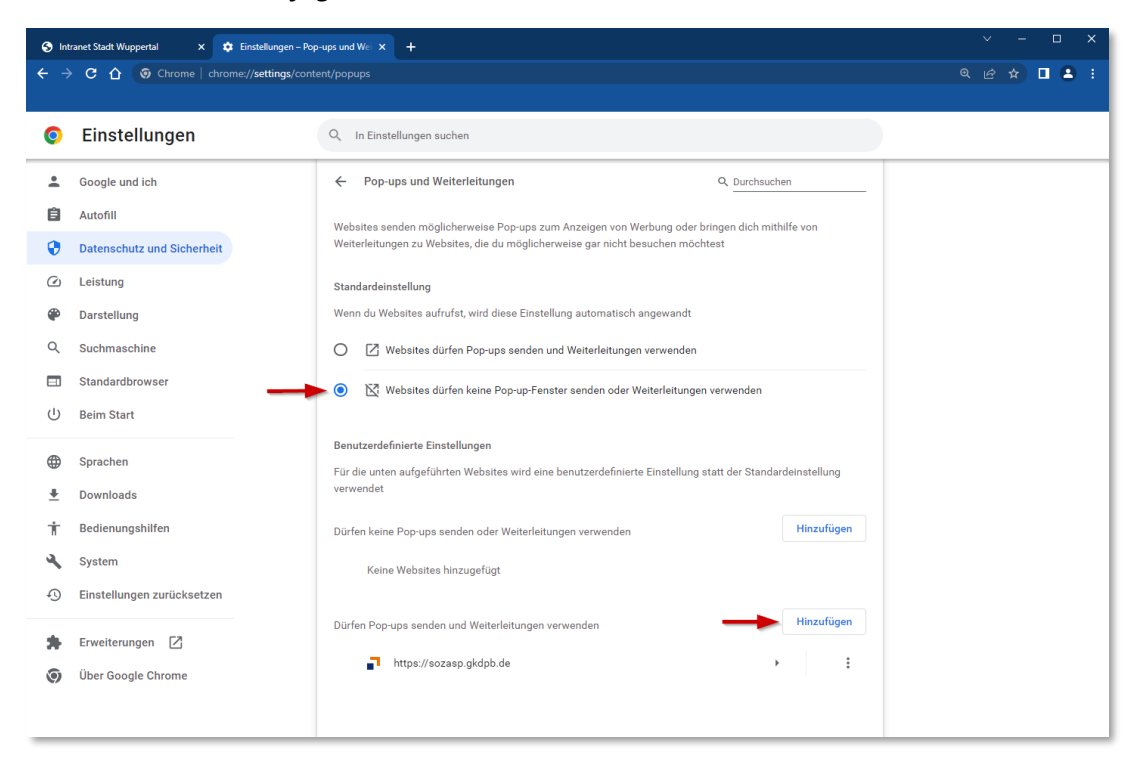

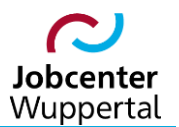

7. …und die Adresse *https://sozasp.gkdpb.de eingeben* und über *Hinzufügen* speichern.

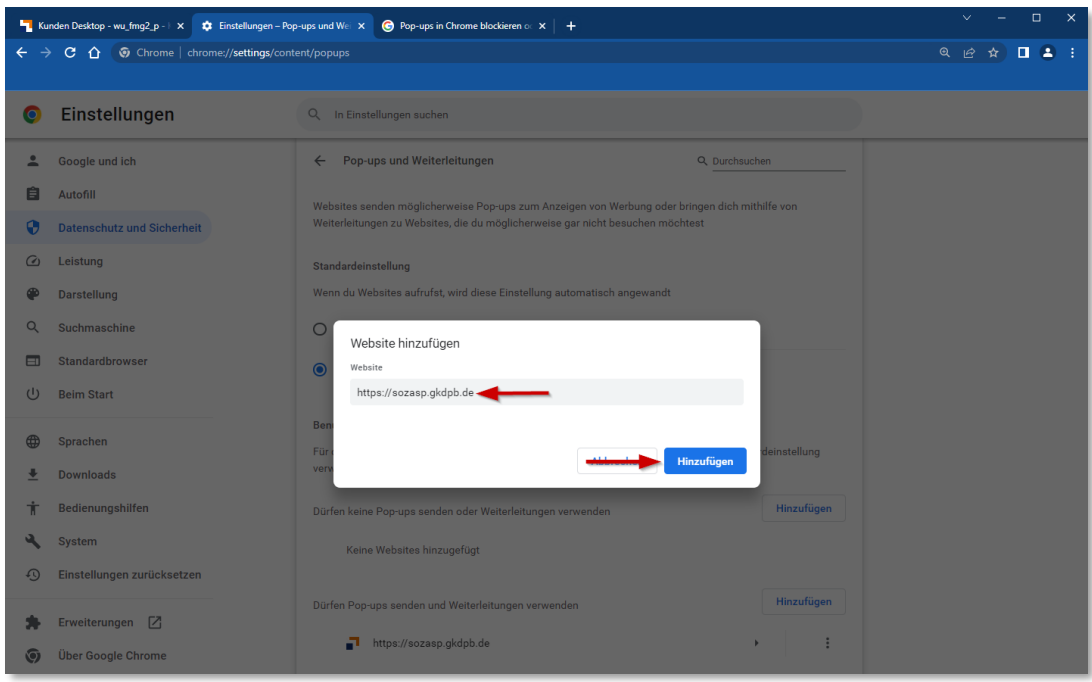

### <span id="page-8-0"></span>**3. Microsoft Edge**

1. Im Microsoft Edge in der Menüleiste auf das Icon *Einstellungen und mehr* und den Menüpunkt *Einstellungen* klicken.

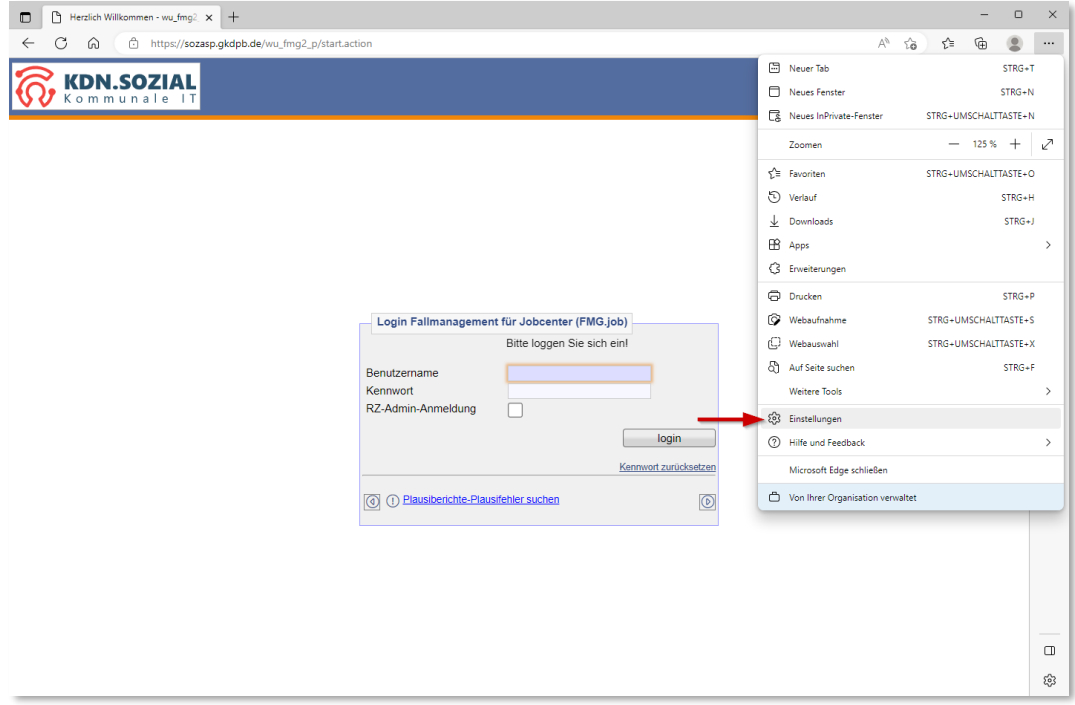

2. In den *Einstellungen* den Menüpunkt *Cookies und Websiteberechtigungen* aufrufen.

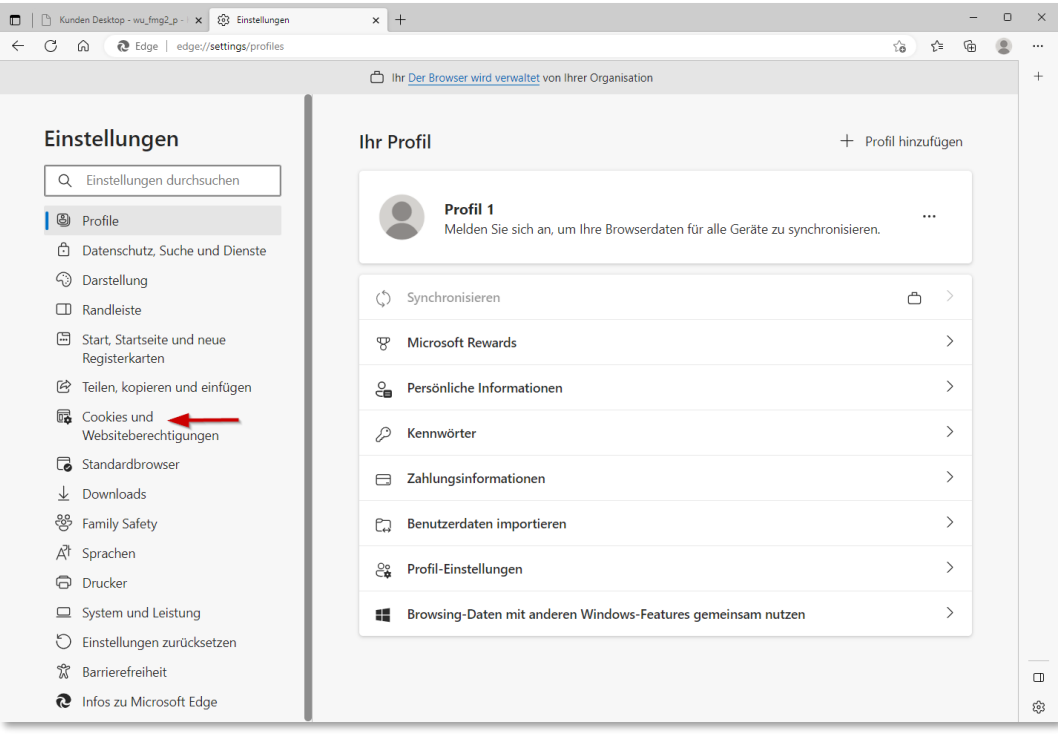

#### 3. In *Cookies und Websiteberechtigungen* den Menüpunkt *Popups und Umleitungen* aufrufen.

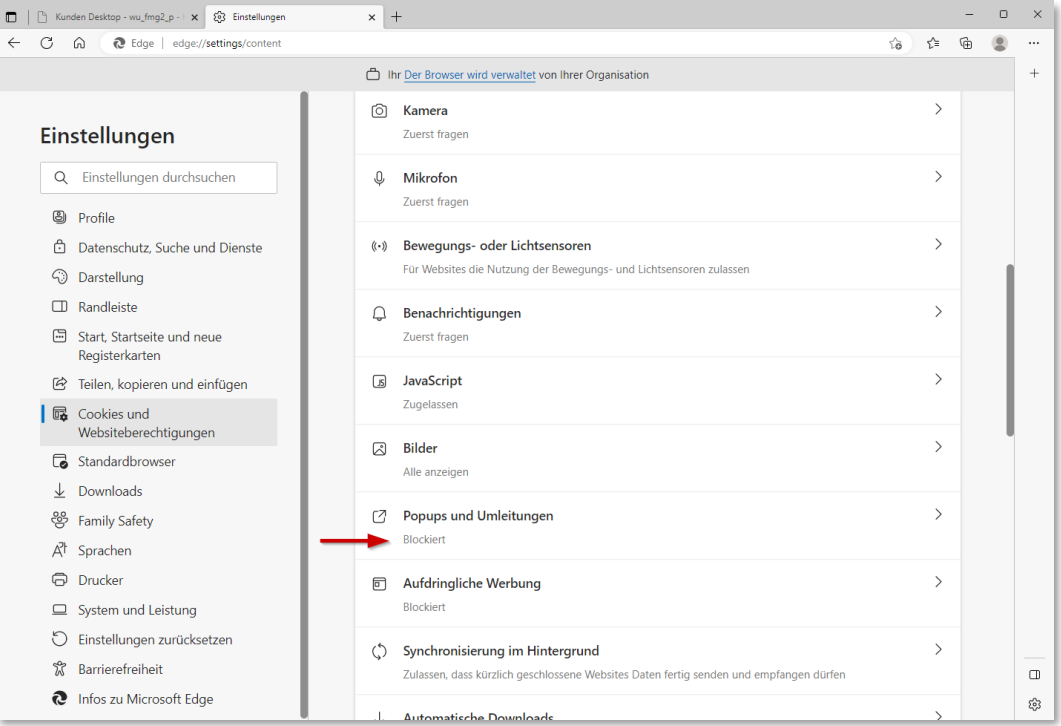

4. Innerhalb *Popups und Umleitungen* bei *Blockieren (empfohlen)* den Schalter rausnehmen.

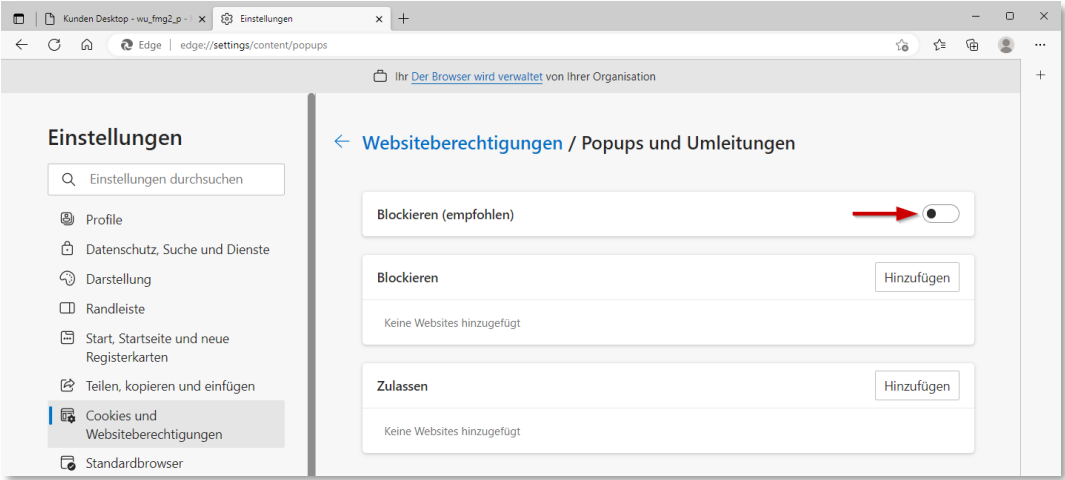

5. Oder alternativ bei *Zulassen* den Punkt *Hinzufügen* aufrufen…

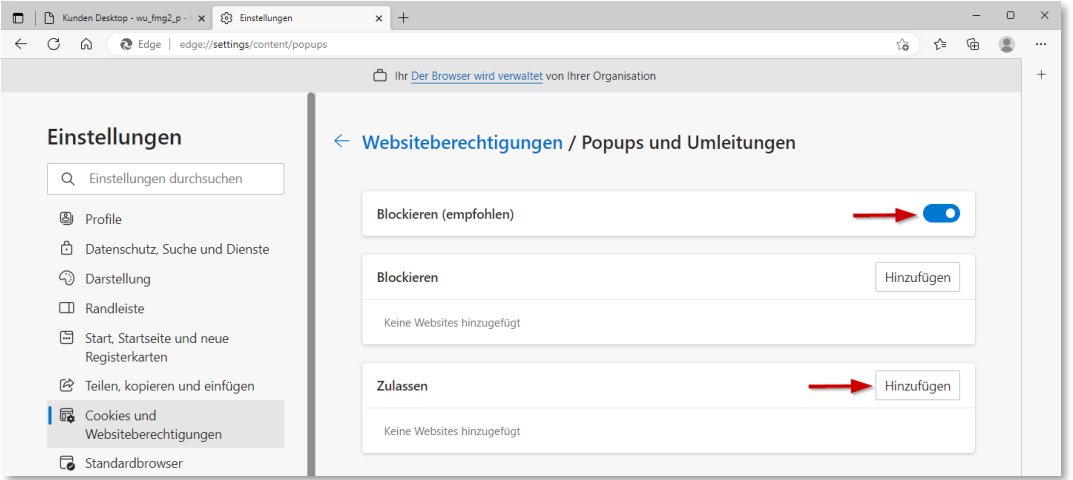

6. …und die Adresse *https://sozasp.gkdpb.de* eingeben und über *Hinzufügen* speichern

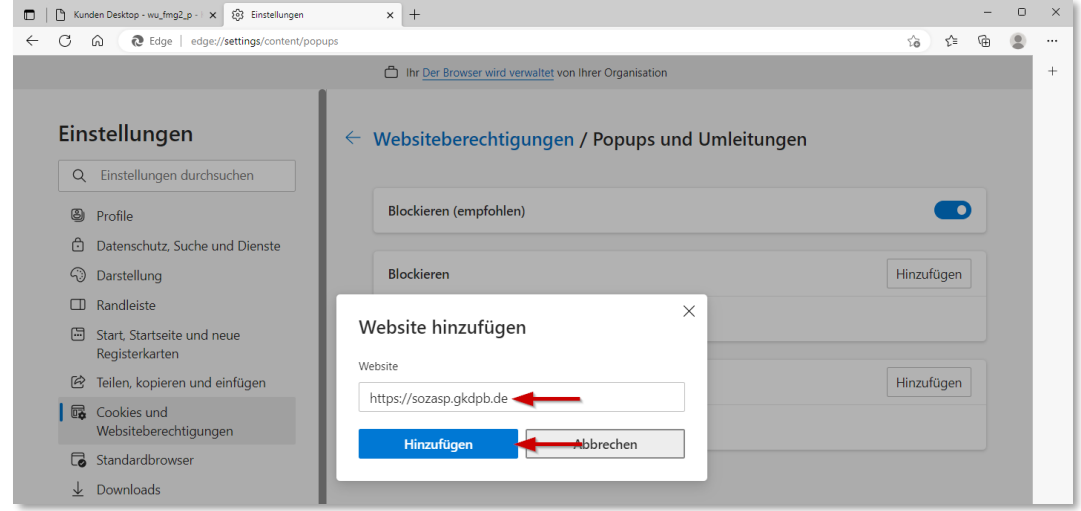